# **E**hips<u>mall</u>

Chipsmall Limited consists of a professional team with an average of over 10 year of expertise in the distribution of electronic components. Based in Hongkong, we have already established firm and mutual-benefit business relationships with customers from,Europe,America and south Asia,supplying obsolete and hard-to-find components to meet their specific needs.

With the principle of "Quality Parts,Customers Priority,Honest Operation,and Considerate Service",our business mainly focus on the distribution of electronic components. Line cards we deal with include Microchip,ALPS,ROHM,Xilinx,Pulse,ON,Everlight and Freescale. Main products comprise IC,Modules,Potentiometer,IC Socket,Relay,Connector.Our parts cover such applications as commercial,industrial, and automotives areas.

We are looking forward to setting up business relationship with you and hope to provide you with the best service and solution. Let us make a better world for our industry!

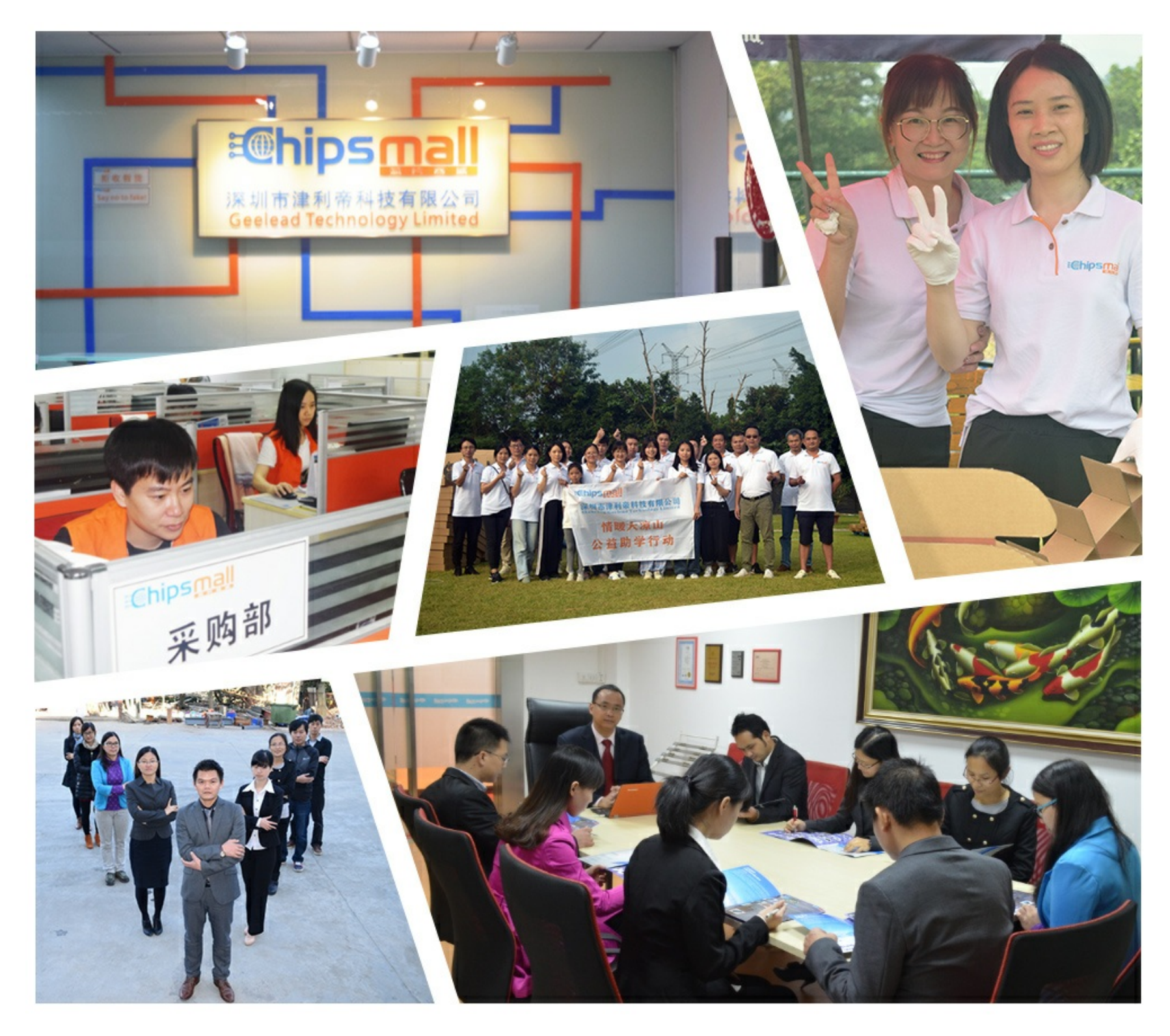

### Contact us

Tel: +86-755-8981 8866 Fax: +86-755-8427 6832 Email & Skype: info@chipsmall.com Web: www.chipsmall.com Address: A1208, Overseas Decoration Building, #122 Zhenhua RD., Futian, Shenzhen, China

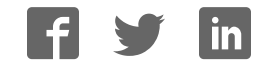

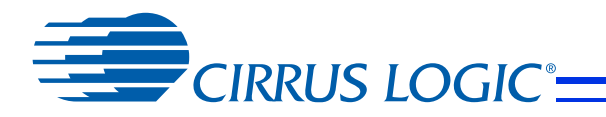

**CDB48500 High-performance, 32-Bit Audio Decoder DSP Family**

# **CDB48500-USB**

# **USB Evaluation Kit Guide**

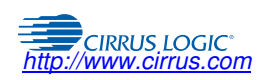

Copyright  $\odot$  Cirrus Logic, Inc. 2014 (All Rights Reserved)

**DS784DB2 FEB '14**

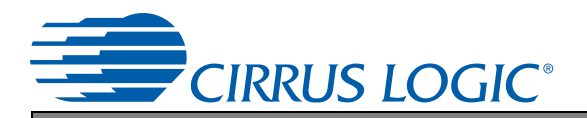

#### **Contacting Cirrus Logic Support**

For all product questions and inquiries contact a Cirrus Logic Sales Representative. To find the one nearest to you go to **www.cirrus.com**

#### IMPORTANT NOTICE

"Preliminary" product information describes products that are in production, but for which full characterization data is not yet available.

Cirrus Logic, Inc. and its subsidiaries ("Cirrus") believe that the information contained in this document is accurate and reliable. However, the information is subject to change without notice and is provided "AS IS" without warranty of any kind (express or implied). Customers are advised to obtain the latest version of relevant information to verify, before placing orders, that information being relied on is current and complete. All products are sold subject to the terms and conditions of sale supplied at the time of order acknowledgment, including those pertaining to warranty, indemnification, and limitation of liability. No responsibility is assumed by Cirrus for the use of this information, including use of this information as the basis for manufacture or sale of any items, or for infringement of patents or other rights of third parties. This document is the property of Cirrus and by furnishing this information, Cirrus grants no license, express or implied under any patents, mask work rights, copyrights, trademarks, trade secrets or other intellectual property rights. Cirrus owns the copyrights associated with the information contained herein and gives consent for copies to be made of the information only for use within your organization with respect to Cirrus integrated circuits or other products of Cirrus. This consent does not extend to other copying such as copying for general distribution, advertising or promotional purposes, or for creating any work for resale.

CERTAIN APPLICATIONS USING SEMICONDUCTOR PRODUCTS MAY INVOLVE POTENTIAL RISKS OF DEATH, PERSONAL INJURY, OR SEVERE PROPERTY OR<br>ENVIRONMENTAL DAMAGE ("CRITICAL APPLICATIONS"). CIRRUS PRODUCTS ARE NOT DESIGNED, AUTHORIZED OR NO WARRANTY, EXPRESS, STATUTORY OR IMPLIED, INCLUDING THE IMPLIED WARRANTIES OF MERCHANTABILITY AND FITNESS FOR PARTICULAR PUR-<br>POSE, WITH REGARD TO ANY CIRRUS PRODUCT THAT IS USED IN SUCH A MANNER. IF THE CUSTOMER OR CUST PLOYEES, DISTRIBUTORS AND OTHER AGENTS FROM ANY AND ALL LIABILITY, INCLUDING ATTORNEYS' FEES AND COSTS, THAT MAY RESULT FROM OR ARISE IN CONNECTION WITH THESE USES.

Cirrus Logic, Cirrus, the Cirrus Logic logo designs, and DSP Composer are trademarks of Cirrus Logic, Inc. All other brand and product names in this document may be trademarks or service marks of their respective owners.

DTS is a registered trademark of the Digital Theater Systems, Inc. DTS NEO:6 is a trademark of the Digital Theater Systems, Inc. It is hereby notified that a third-party license from DTS is necessary to distribute software of DTS in any finished end-user or ready-to-use final product.

SRS, Circle Surround, and Trusurround are registered trademarks of SRS Labs, Inc. SRS Focus and Dialog Clarity are trademarks of SRS Labs, Inc. The CIRCLE SUR-<br>ROUND TECHNOLOGY rights incorporated in the Cirrus Logic chip

Users of any Cirrus Logic chip containing enabled CIRCLE SURROUND TECHNOLOGY® (i.e., CIRCLE SURROUND® LICENSEES) must first sign a license to purchase production quantities for consumer electronics applications which may be granted upon submission of a preproduction sample to, and the satisfactory passing of performance<br>verification tests performed by SRS Labs, Inc., or cense@srslabs.com. SRS Labs, Inc. and Valence Technology, Ltd., reserve the right to decline a use license for any submission that does not pass performance specifications or is not in the consumer electronics classification.

All equipment manufactured using any Cirrus Logic chip containing enabled CIRCLE SURROUND® TECHNOLOGY must carry the Circle Surround® logo on the front panel in a manner approved in writing by SRS Labs, Inc., or Valence Technology Ltd. If the Circle Surround® <sup>l</sup>ogo is printed in users manuals, service manuals or advertisements,<br>it must appear in a form approved in writing by S

Dolby, Dolby Digital, the double-D symbol, ProLogic, and Audistry are registered trademarks of Dolby Laboratories, Inc. Supply of an implementation of Dolby technology does not convey a license nor imply a right under any patent, or any other industrial or intellectual property right of Dolby Laboratories, to use the implementation in any finished end-<br>user or ready-to-use final product. It i

Intel is a registered trademark of Intel Corporation.

Motorola is a registered trademark and SPI is a trademark of Motorola, Inc.

<sup>2</sup>C is a registered trademark of Philips Semiconductor Corp.

Microsoft, Windows, and Windows XP are registered trademarks of Microsoft Corporation.

#### **CDB48500**

CIRRUS LOGIC<sup>®</sup>

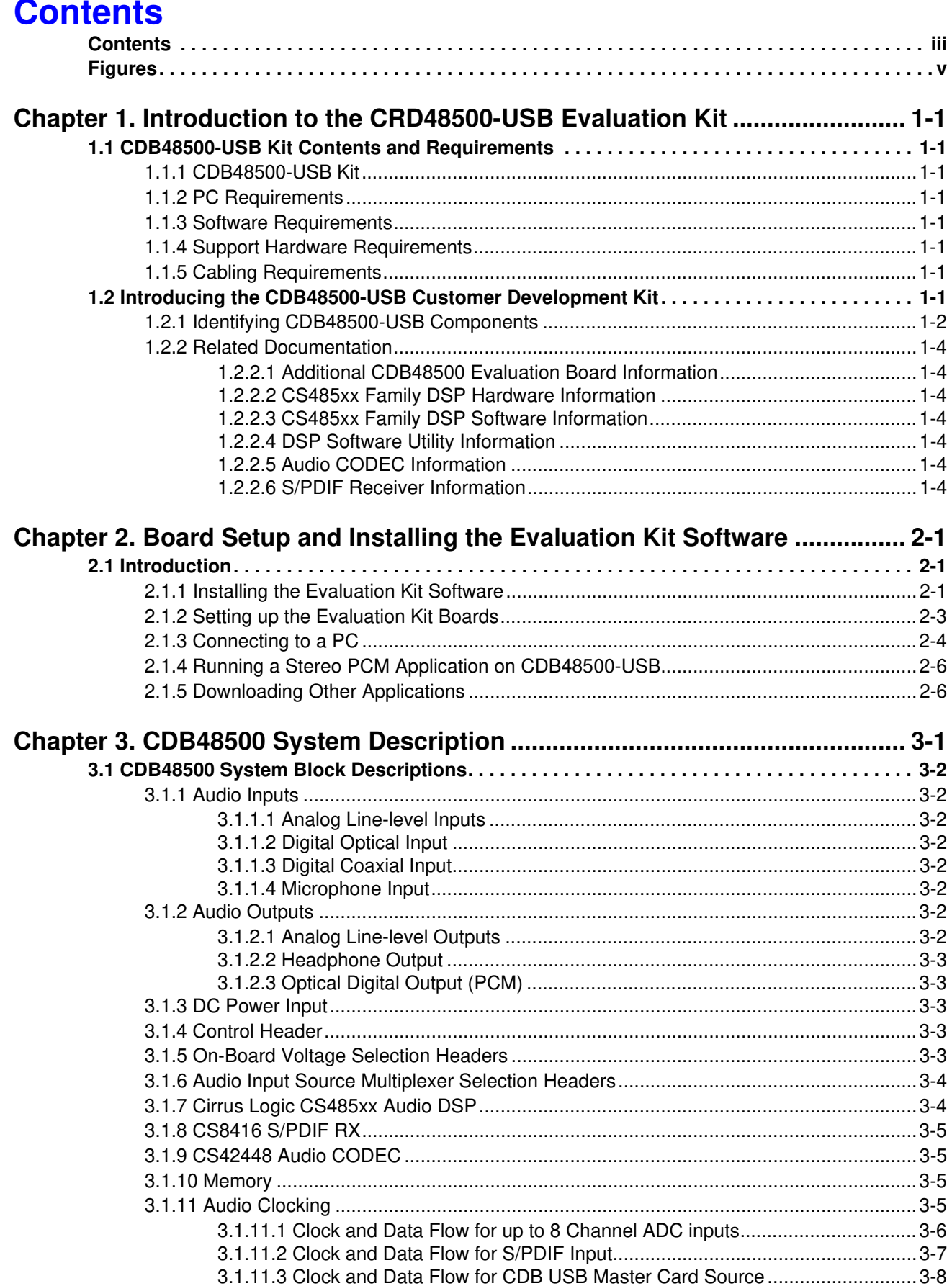

**CDB48500**

CIRRUS LOGIC®

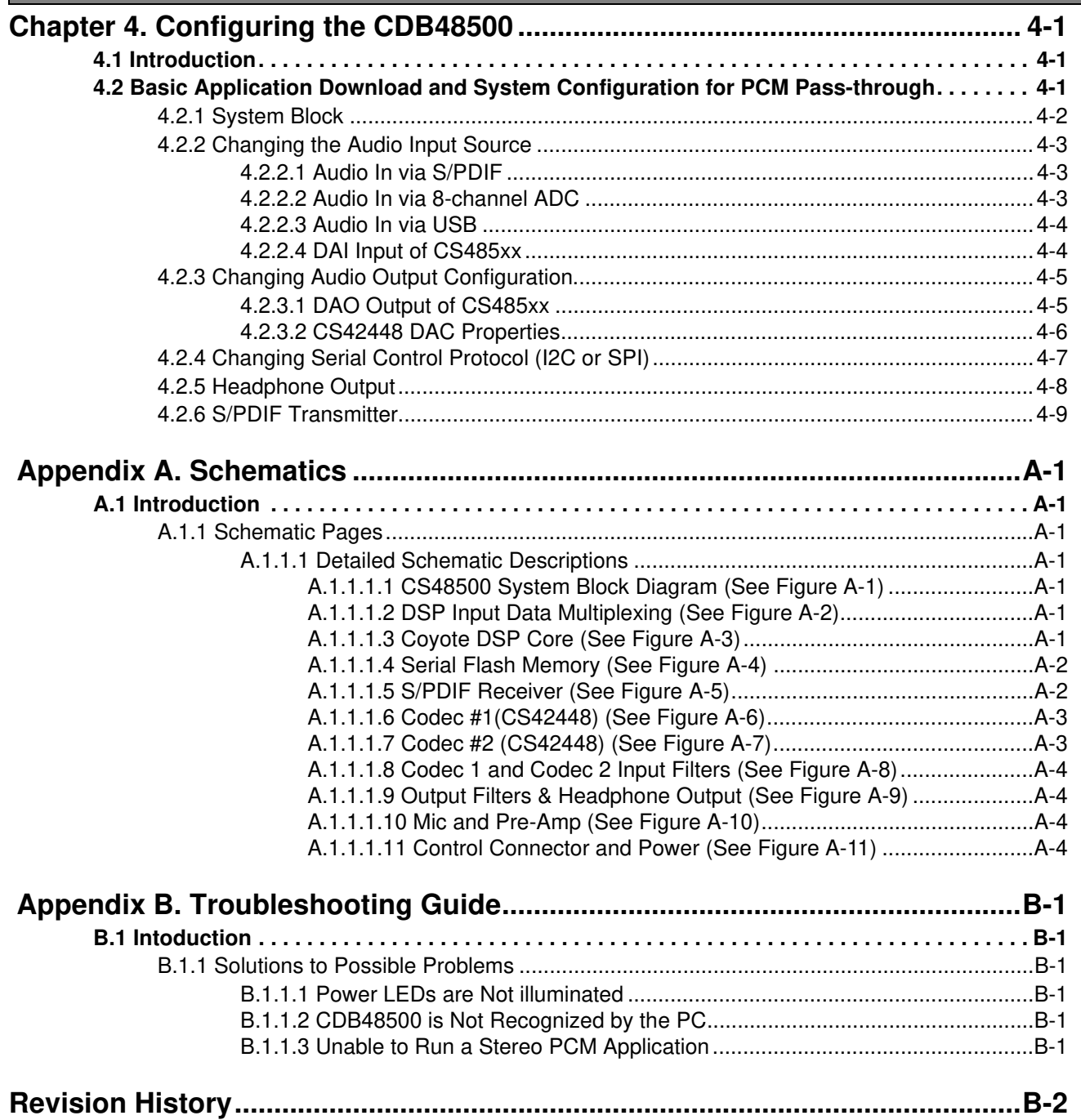

#### **CDB48500**

# **Example 25 CIRRUS LOGIC<sup>®</sup>**

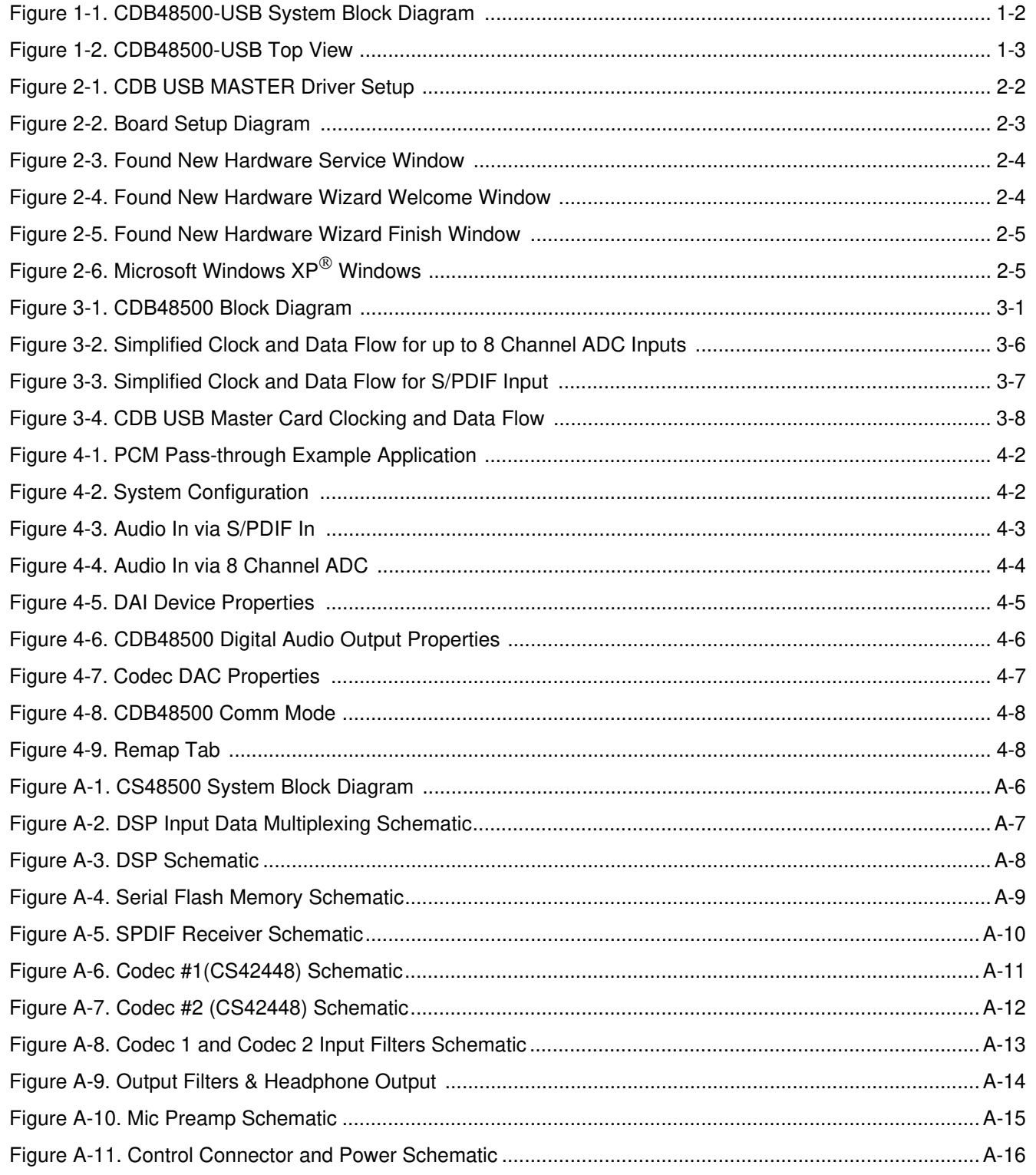

#### **Chapter 1**

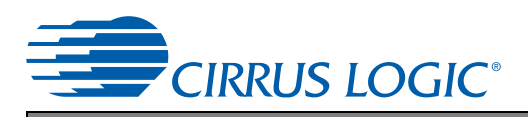

**Introduction to the CRD48500-USB Evaluation Kit**

## **1.1 CDB48500-USB Kit Contents and Requirements**

#### **1.1.1 CDB48500-USB Kit**

Each CDB48500-USB kit comes with the following:

- CDB48500 Development Board (See Figure 1-2)
- Power Supply: +9V, 1.67A, 100V 240V, with AC Power Cord
- CDB USB MASTER Digital I/O Card (See Figure 1-2)
- USB Cable
- 3 Board Overlays Identifying the Outputs for CS48520, CS48540, and CS48560
- Document Card Explaining How to Get the Latest Board Software

#### **1.1.2 PC Requirements**

- Microsoft Windows XP® or Windows 7® Operating System
- USB 2.0 Support

#### **1.1.3 Software Requirements**

• Cirrus Evaluation Software Package (available from your local Cirrus Logic representative)

#### **1.1.4 Support Hardware Requirements**

- Digital or Analog Audio Source (e.g. DVD player, PC with a digital audio card/device)
- Amplified Speakers for audio playback (e.g. powered PC speakers, AVR/amp + speakers)

#### **1.1.5 Cabling Requirements**

- Digital Audio Inputs S/PDIF Optical or Coaxial RCA Cables (Connect to digital audio card, audio analyzer, or DVD player.)
- Digital Audio Output S/PDIF Optical Cable (Connect to digital audio card, audio analyzer, or AVR.)
- Analog Audio Inputs RCA Audio Cables (Connect CDB48500 line-level inputs to analog audio source.)
- Analog Audio Outputs RCA Audio Cables (Connect CDB48500 line-level outputs to powered speakers.)

#### **1.2 Introducing the CDB48500-USB Customer Development Kit**

The CDB48500-USB kit is composed of the CDB48500 customer development board and the CDB USB MASTER Control board. The CDB48500 provides a practical platform for emulating a typical multi-channel audio system application. The CDB USB MASTER is a USB control board used to interface the host PC to the CDB48500 board, and convert GUI commands into the serial control protocol required for configuring the CS485XX DSP, (2)CS42448 codecs, and CS8416 S/PDIF receiver ICs. Figure 1-1 shows the relationship

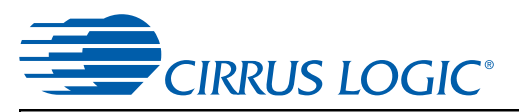

#### between the PC, CS485XX, and the CDB USB MASTER

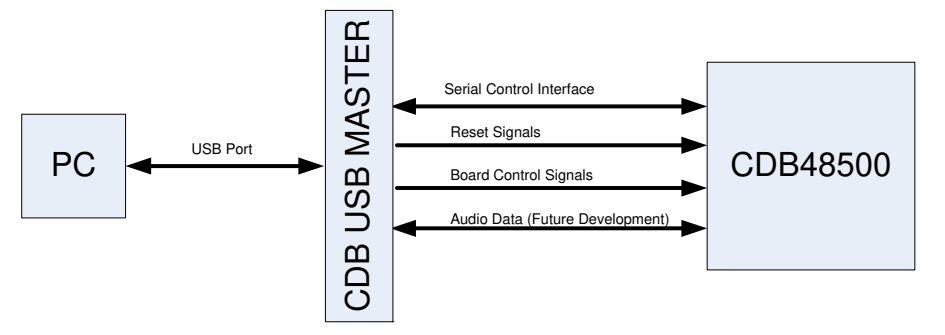

Figure 1-1. CDB48500-USB System Block Diagram

This document will concentrate on the features and basic operation of the CDB48500-USB board. Detailed information regarding the operation and programming of the CS485XX DSP is covered by the CS485XX data sheet, CS485XX Hardware User's Manual, and application note AN298 (see Section 1.2.2, "Related Documentation" on page 1-4 for more details).

The CDB48500-USB is a convenient and easy-to-operate evaluation platform. It has been designed to demonstrate the majority of the CS485XX functions on a small 6" x 6.5" base board. These features include:

- PC control of the CS485XX using the DSP Composer<sup>™</sup> graphical user interface
- Serial control of audio devices on CDB48500 via I<sup>2</sup>C<sup>®</sup> or SPI™ protocols
- Digital audio input of PCM via optical or coaxial S/PDIF (does not support compressed data input)
- Up to 12-channel analog audio input via the two CS42448 audio codecs
- Up to 12-channel analog output through the two CS42448 audio codecs
- Digital audio output of PCM data via optical S/PDIF
- Headphone output jack
- Multi-channel digital audio input via the CDB USB MASTER card (not yet supported)
- Separate input and output clocking domains to allow 1FS-to-2FS audio processing on the CS485XX
- Fast boot host-controlled master boot (HCMB) of custom applications from 4 Mbit serial SPI flash device.
- Microphone input with integrated amplifier for Intelligent Room Calibration (IRC) evaluation (future)
- Supports all members of the CS485XX family in the 48-pin LQFP package.

**Note:** Not all features of the CS485xx are exercised on the CDB48500.

#### **1.2.1 Identifying CDB48500-USB Components**

Figure 1-2 shows the top side of the CDB48500-USB Evaluation Board. The accompanying legend identifies the main components of the board.

Copyright 2014 Cirrus Logic

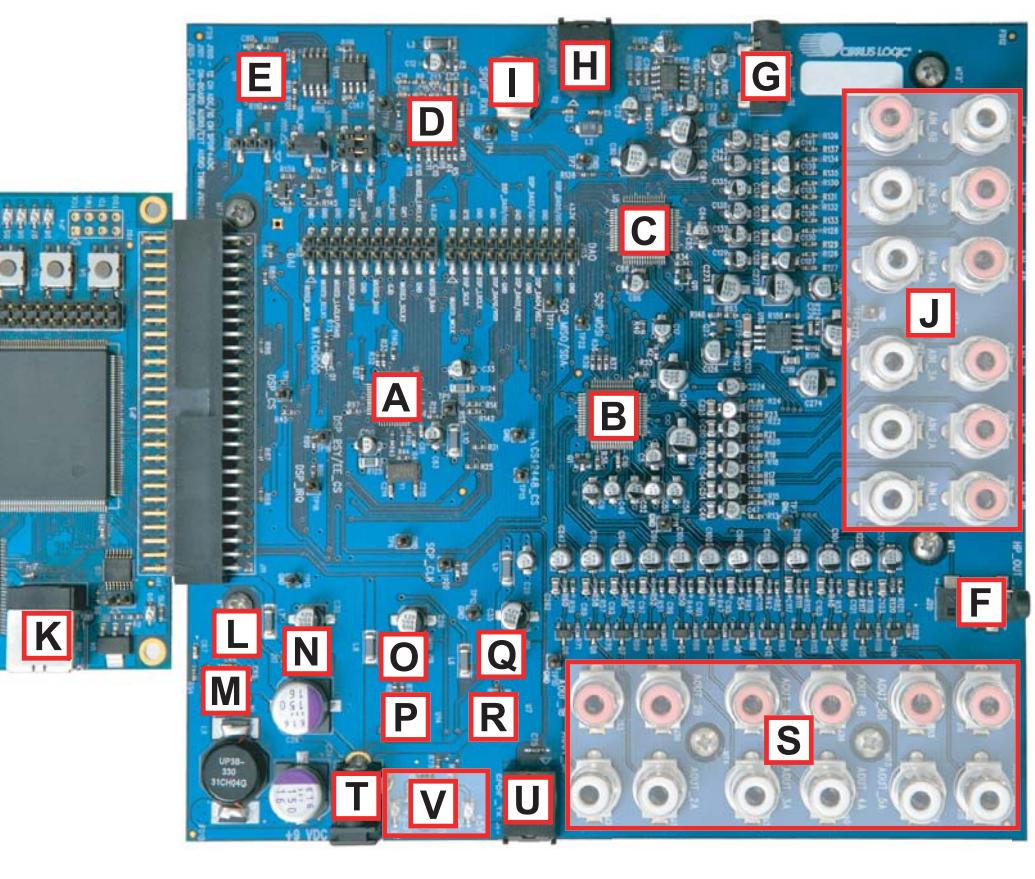

#### **Legend:**

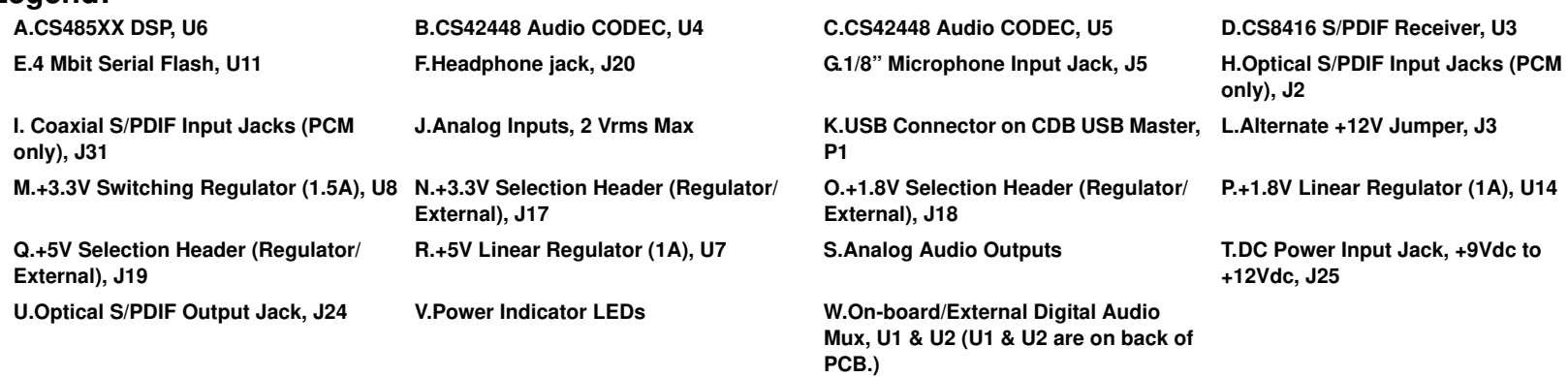

懵

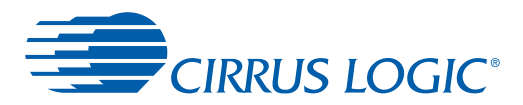

#### **1.2.2 Related Documentation**

The documents described in this section are updated periodically and may be more up-to-date than the information in this document. Check the Cirrus Logic Internet site for the latest updates.

#### **1.2.2.1 Additional CDB48500 Evaluation Board Information**

The following information about the CDB48500 Evaluation Board can be obtained from your Cirrus Logic representative:

- Schematics
- BOM
- Artwork and PCB stackup

#### **1.2.2.2 CS485xx Family DSP Hardware Information**

The following documents are installed with the CS485xx System Development Kit (SDK).

- CS485xx Family Data Sheet
- CS485xx Hardware Users Manual
- CS485xx Errata

#### **1.2.2.3 CS485xx Family DSP Software Information**

The following document is installed with the CS485xx SDK:

• AN298, CS485xx Firmware User's Manual

#### **1.2.2.4 DSP Software Utility Information**

The following document is installed with the CS485xx SDK:

• DSP Composer User's Manual

The documents listed above are updated periodically and may be more up to date than the information in this document. Check the Cirrus Logic Internet site for the latest updates.

#### **1.2.2.5 Audio CODEC Information**

The following information is located on the www.cirrus.com Internet site:

- CS42448 Data Sheet
- CS42448 Errata

#### **1.2.2.6 S/PDIF Receiver Information**

The following information is located on the www.cirrus.com Internet site:

- CS8416 Data Sheet
- CS8416 Errata

**<sup>1.</sup> The "§§" symbol is used throughout this manual to indicate the end of the text flow in a chapter.**

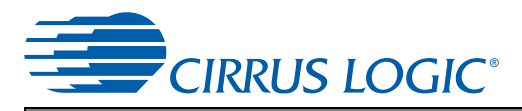

#### **Chapter 2**

#### **Board Setup and Installing the Evaluation Kit Software**

#### **2.1 Introduction**

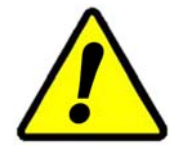

It is important to install the Evaluation Software BEFORE connecting the USB cable from the PC to the CDB USB MASTER card. Failure to install the evaluation software before the initial connection can result in an inability to communicate with the CBD485xx.

#### **2.1.1 Installing the Evaluation Kit Software**

The DSP evaluation software installation will first install the Cirrus Logic DSP evaluation software followed by the USB drivers required to communicate with the CDB USB MASTER.

- 1. Run the latest DSP evaluation software installation executable (CS485xx eval kit rc<revision number>.exe). This executable is supplied by your Cirrus Logic representative.
- 2. At the **Welcome** screen, click **Next.**
- 3. At the **Licensing Agreement** window, select the **"I accept the agreement"** radio button to agree to the terms and then select **Next**.
- 4. Select the **Destination Location** window, Select the default location "C:\CirrusDSP" and click **Next**.
- 5. Select **Start Menu Folder** window, Select the default location "C:\CirrusDSP" and click **Next**.
- 6. The **Ready to Install** window indicates the selected destination location and the **Start** menu folder for confirmation, select **Install** to begin the install process which should take less than one minute.
- 7. After the DSP evaluation software is installed, the installer will launch the **Front Panel Driver Setup** Wizard (below). Click Next to continue the installation.

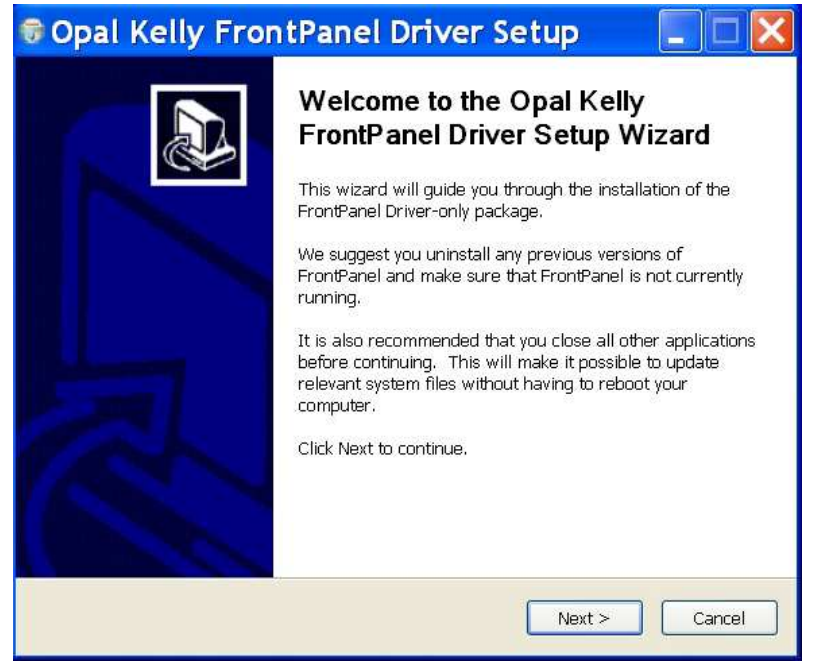

Figure 2-1. CDB USB MASTER Driver Setup

CIRRUS LOGIC<sup>®</sup>

- 8. The **Opal Kelly Licensing Agreement** window will appear next. Click **"I Agree"** to agree to the terms and continue.
- 9. The next window asks the user to choose components for installation. By default, only one component is available and is pre-selected – **Unified USB Driver.** Click **Next** to continue.
- 10. The wizard will then ask the user to choose the install location. Select the default location of "C:\Program Files\Opal Kelly\FrontPanel" and click **Install**. This should take only a few seconds.
- 11. Click **Finish** once the wizard has completed installation of the drivers.
- 12. The Cirrus DSP evaluation software will then prompt the user to click **Finish** to exit the Setup wizard.

#### **2.1.2 Setting up the Evaluation Kit Boards**

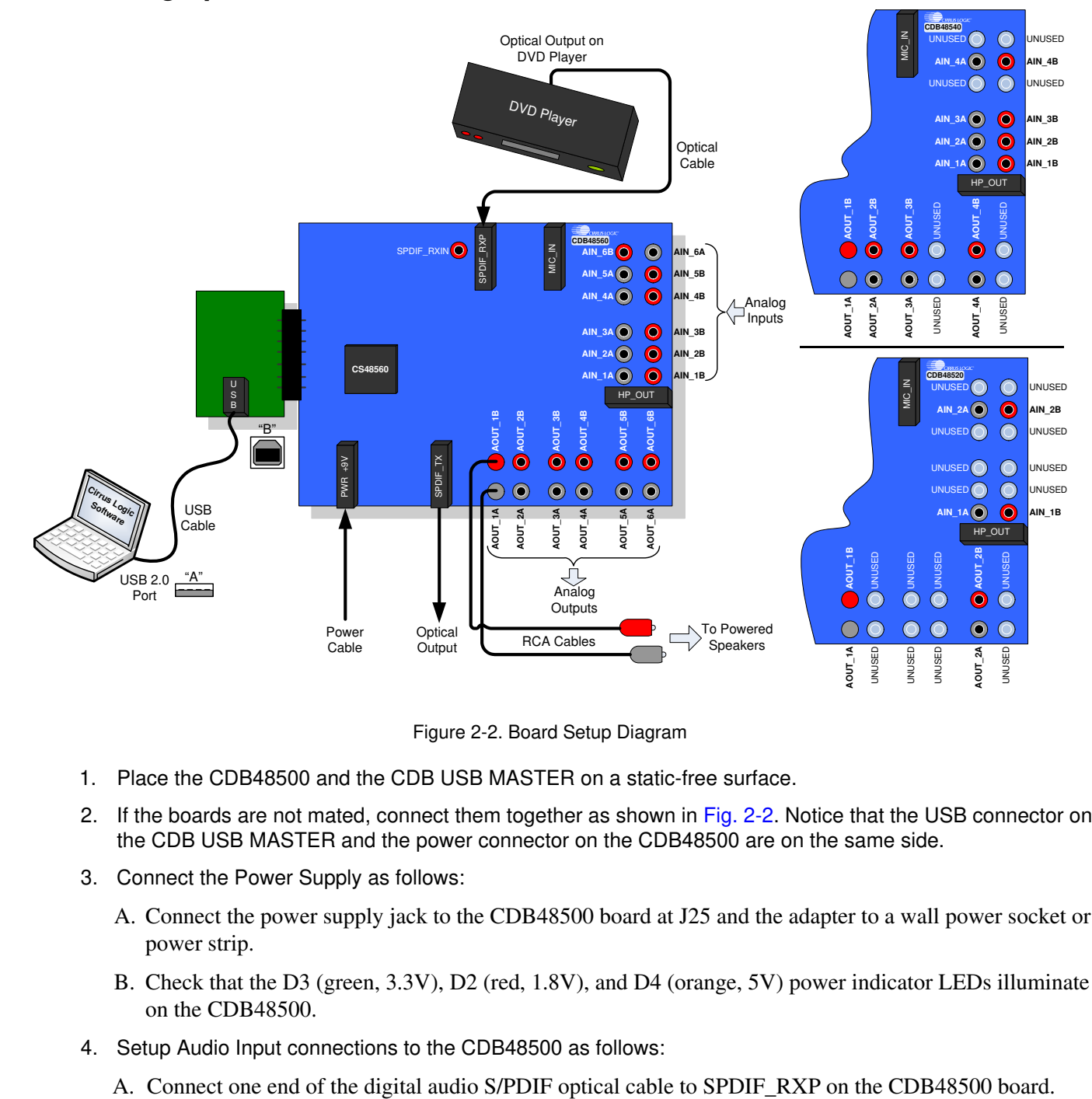

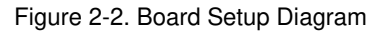

- 1. Place the CDB48500 and the CDB USB MASTER on a static-free surface.
- 2. If the boards are not mated, connect them together as shown in Fig. 2-2. Notice that the USB connector on the CDB USB MASTER and the power connector on the CDB48500 are on the same side.
- 3. Connect the Power Supply as follows:
	- A. Connect the power supply jack to the CDB48500 board at J25 and the adapter to a wall power socket or power strip.
	- B. Check that the D3 (green, 3.3V), D2 (red, 1.8V), and D4 (orange, 5V) power indicator LEDs illuminate on the CDB48500.
- 4. Setup Audio Input connections to the CDB48500 as follows:
	-

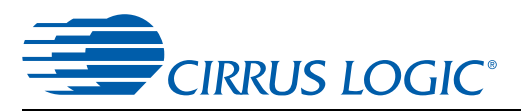

- B. Connect the other end of the optical cable to the optical output on the back of a DVD player or other digital audio source.
- 5. Setup Audio Output connections from CDB48500 as follows:
	- A. The RCA connectors labeled AOUT\_1A and AOUT\_1B are the left and right analog output channels.
	- B. Use the RCA audio cables to connect these line-level analog outputs to powered speakers.

#### **2.1.3 Connecting to a PC**

Follow these steps to connect to a PC:

- 1. Connect the "B" end of the USB cable to P1 on the CDB USB MASTER USB Digital I/O Card.
- 2. Connect the "A" end of the USB Cable to a USB 2.0 port on a notebook or PC running Win XP.
- 3. Windows<sup>®</sup> should recognize that a new device has been attached and display a notice saying "**Found New Hardware"**.

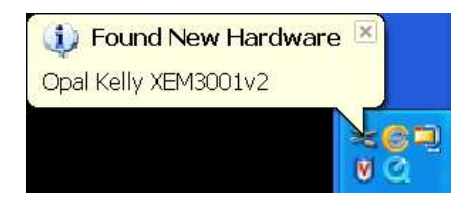

Figure 2-3. Found New Hardware Service Window

4. Windows will display the **Found New Hardware Wizard** (below). Select the No, not at this time radio button so that Windows does not connect to Windows Update for the drivers. Click Next.

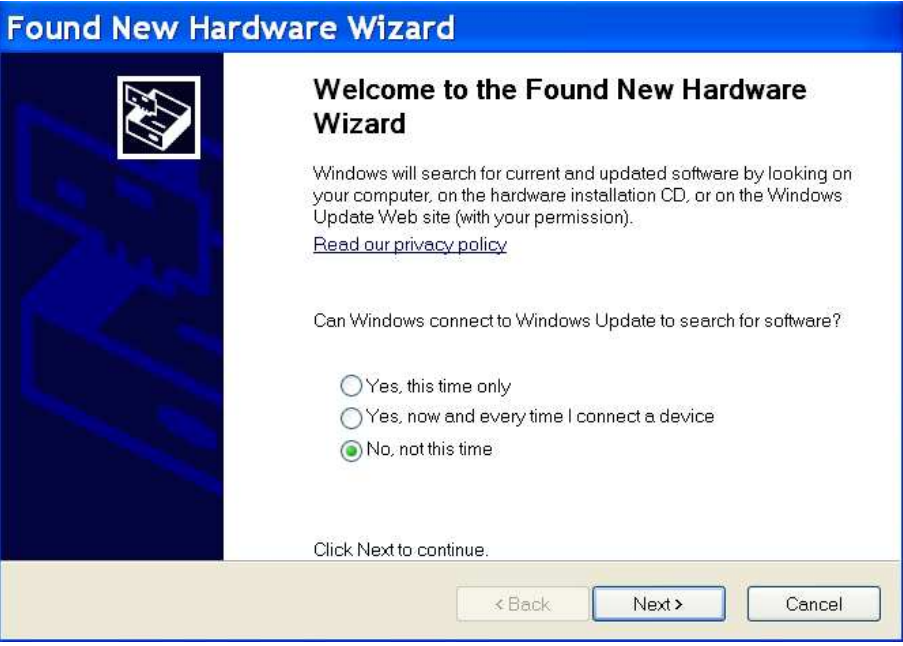

Figure 2-4. Found New Hardware Wizard Welcome Window

5. Windows will then ask whether to use automatic installation or manual installation. Allow Windows to install the software automatically and click Next.

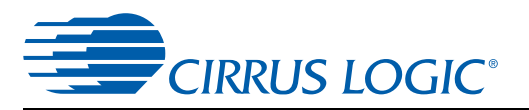

#### **Found New Hardware Wizard**

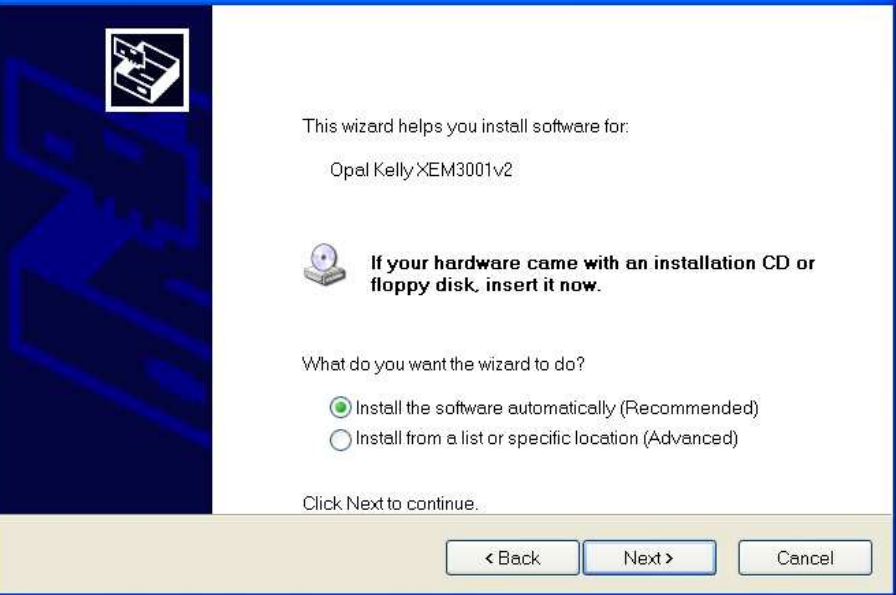

Figure 2-5. Found New Hardware Wizard Finish Window

6. It is possible that during the installation, Windows might issue a warning that the drivers have not passed "Windows Logo" testing. Select Continue Anyway.

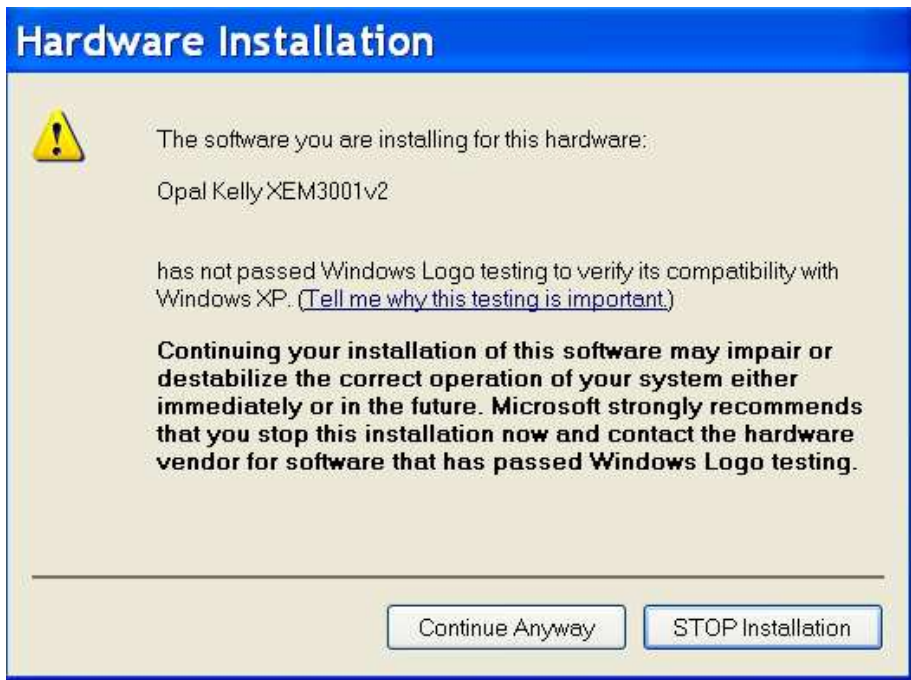

Figure 2-6. Microsoft<sup>®</sup> Windows XP<sup>®</sup> Message Screen

7. Windows should now locate the correct drivers and complete the installation.

**CIRRUS LOGIC®** 

#### **2.1.4 Running a Stereo PCM Application on CDB48500-USB**

To run a stereo PCM application, follow these steps:

- 1. Launch DSP composer (Start  $\rightarrow$  Program  $\rightarrow$  Cirrus Logic DSP  $\rightarrow$  CS485XX $\rightarrow$ DSP Composer).
- 2. In DSP Composer, go to **File Open** and open the appropriate project.
- 3. Press the **GO** button
- 4. Insert PCM material into the DVD player (e.g., music CD). If a DVD is being used as the audio source, make sure that the DVD Player (or other digital audio source) is configured to output PCM data.
- 5. Press **Play** on the DVD player (or other digital audio source). You should now hear audio from the speakers.

#### **2.1.5 Downloading Other Applications**

Separate project files (.cpa) are provided for other applications such as Dolby® Pro Logic® II, DTS Neo6™, Audistry® by Dolby®, SRS® Circle Surround®. In order to evaluate these, please contact your local FAE to ensure the necessary licensing agreements have been completed. Please note that the CDB48500-USB does not support multi-channel decoding such as Dolby Digital® or DTS® because the CS485XX DSP is only a post-processor and does not contain a decoder.

**§§**

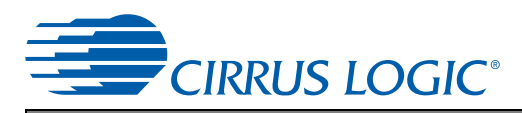

#### **Chapter 3**

#### **CDB48500 System Description**

A detailed block diagram of the CDB48500 Customer Development Board is shown in Figure 3-1. The sections that follow provide a detailed description of each block.

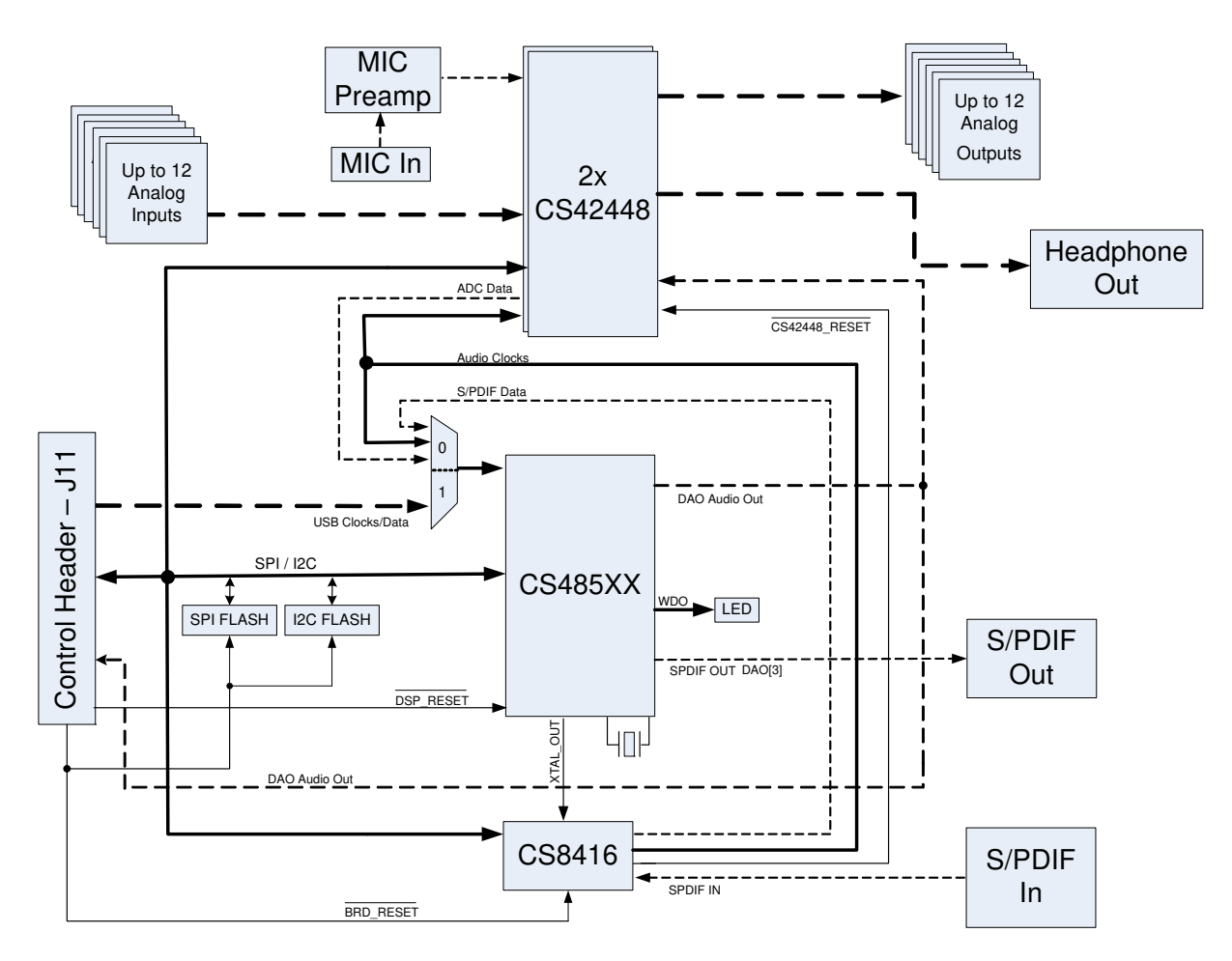

Figure 3-1. CDB48500 Block Diagram

CIRRUS LOGIC<sup>®</sup>

#### **3.1 CDB48500 System Block Descriptions**

#### **3.1.1 Audio Inputs**

#### **3.1.1.1 Analog Line-level Inputs**

- Connector Type: RCA Female
- Absolute Maximum Signal Level: +6.5V
- Absolute Minimum Signal Level: GND 0.7V
- Full Scale Amplitude: 2VRMS
- Reference Designators: J4, J6-J10, J12, J26-J30, or AIN1A AIN6B

#### **3.1.1.2 Digital Optical Input**

**Note:** Digital Optical Input is PCM only as there is no multi-channel decoder present on CDB48500-USB.

- Connector Type: Fiber Optic RX for Digital Audio, JIS F05 (JIS C5974-1993 F05)
- Reference Designator: J2, or SPDIF\_RXP

#### **3.1.1.3 Digital Coaxial Input**

**Note:** Digital Coaxial Input is PCM only as there is no multi-channel decoder present on CDB48500-USB.

- Connector Type: RCA Female
- Maximum Signal Level: +3.3V
- Minimum Signal Level: GND 0.7V
- Reference Designator: J31, or SPDIF\_RXN

#### **3.1.1.4 Microphone Input**

- Absolute Maximum Signal Level: +5V
- Absolute Minimum Signal Level: GND 0.7V
- Full Scale Amplitude: 7mVp-p
- Reference Designator: J5

The microphone preamplifier shares the AIN1\_5 ADC with the AIN3\_A RCA jack. Only one analog source can be sampled at any given time. When the microphone input is selected, the AIN3\_A audio jack is ignored. The default configuration enables the AIN3\_A audio jack.

#### **3.1.2 Audio Outputs**

#### **3.1.2.1 Analog Line-level Outputs**

- Connector Type: RCA Female
- Full Scale Amplitude: 1.21VRMS
- Reference Designators: J13-J16, J33-J40, or AOUT\_1A AOUT\_6B

#### **3.1.2.2 Headphone Output**

- Connector Type: 1/8" TRS Female
- Full Scale Amplitude: 3.53 VRMS
- Reference Designator: J20, or HP\_OUT

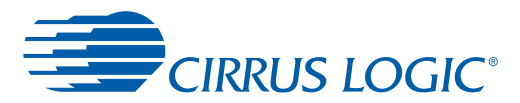

#### **3.1.2.3 Optical Digital Output (PCM)**

- Connector Type: Fiber Optic TX for Digital Audio, JIS F05 (JIS C5974-1993 F05)
- Reference Designator: J24, or SPDIF\_TX

The S/PDIF output uses the same data line as AOUT\_4A and AOUT\_4B. When the digital output has been enabled, and you have speakers connected to AOUT\_4A and AOUT\_4B white noise will be heard. This could damage the speakers.

#### **3.1.3 DC Power Input**

- Voltage Range: +9VDC TO +12VDC
- Minimum Power: 8W supply
- Connector Type: 2mm Female, positive center pin
- Reference Designator: J25

#### **3.1.4 Control Header**

- Connector Type: 2x25, 0.100 inch Shrouded Male
- Reference Designator: J11

This connector is the interface between the CDB48500 and the CDB USB MASTER. Control signals, clocks, data, and +3.3V power are passed across this connector.

#### **3.1.5 On-Board Voltage Selection Headers**

- Connector Type: 1x3, 0.100 inch, Stake Header
- Reference Designator: J17 J19

The CDB48500-USB is designed to operate from a single DC power input. The 9V power supply provided with the kit is connected to the DC power input jack (J25) and is regulated down to the system voltages (5V, 3.3V, 1.8V). The power selection headers should be set to the 'REG' position when using the DC wall supply. This is the default mode of operation and should not need to be changed for most applications.

It is possible to bypass the regulated power supplies for any of the voltages by removing the jumper from the appropriate power selection header, and connecting an external voltage supply to the center pin of that selection header.

The third configuration for the power selection headers is the 'EXT' position. This is a special mode of operation, and cannot be used while connected to the CDB USB MASTER control board. Placing the power selection headers in the 'EXT' position while connected to the CDB USB MASTER will prevent the board from operating.

The unpopulated header, J3, is also designed for a special mode that brings 12V from the control header, but cannot be used when connected to the CDB USB MASTER.

CIRRUS LOGIC<sup>®</sup>

#### **3.1.6 Audio Input Source Multiplexer Selection Headers**

The CDB48500-USB includes jumpers to change DSP DAI inputs.

- Source 0: CDB USB MASTER Board, controlled from Software (Refer to Section 4.2.2, "Changing the Audio Input Source" on page 4-3)
- Source 1: 2 Channels from CS8416 and 8 channels from (2)CS42448, short pins 2 and 3 of J100
- Source 2: 12 Channels from (2)CS42448 codecs, short pins 1 and 2 of J100
- Reference Designators: U1, U2, U9, U18, and J100

These multiplexers are used to select which audio sources feed the CS485XX DAI pins. When the on-board sources (CS8416, U3 and CS42448, U4 and U5) are being used, the CDB USB MASTER data cannot be processed.

The CDB48500 contains a header to connect DAI pins, DAO pins, and clocks to external circuitry. The DAO and clock pins are

- DAI[5,3:0] feed from J102 header, short pins 1 and 3 on J101
- DAI[5,3:0] feed from on board sources, short pins 3 and 5 on J101
- DAI[4] feed from J102 header, short pins 2 and 4 on J101
- DAI[4] feed from on board sources, short pins 4 and 6 on J101
- The DAO pins and clocks are paralleled to both the on board devices and J102, J103 headers

#### **3.1.7 Cirrus Logic CS485xx Audio DSP**

The CS485xx audio DSP (U6) are a family of 32-bit fixed point processors designed specifically for audio applications. The CDB48500 allows a designer to evaluate the CS485xx DSPs in many different modes of multi-channel input and output. The 48-pin footprint on this board is compatible with any CS485XX chip.

Audio input data to the DSP can come from any of the following sources:

- CS8416 (U3)
- CS42448 (U4 and U5)
- CDB USB MASTER card
- Header for external codecs (not yet supported)

Audio output data from the DSP can be sent to the following destinations:

- Both CS42448's for conversion to Analog Output (AOUT\_1A AOUT\_6B)
- Optical S/PDIF Out (SPDIF\_TX), this option disables AOUT\_4A and AOUT\_4B
- CDB USB MASTER card

The CS485XX has many applications stored in internal ROM, but a host is still required to configure the application for a particular system. The CDB48500-USB allows the PC to act as a host to boot and configure the DSP through the GUI software.

The CS485XX can also be booted from external serial flash for custom applications that are not stored in the DSP's ROM.

**Note:** The 48-pin footprint on this board is also compatible with the CS485XX family of DSPs. The CDB48500 can support any CS485XX chip if the alternate stuffing options shown on the DSP schematic page have been followed.

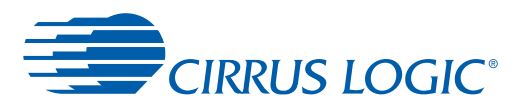

#### **3.1.8 CS8416 S/PDIF RX**

The CS8416 (U3) is a 192 kHz S/PDIF receiver with an integrated input multiplexer. The two S/PDIF input jacks (RXP-RXN) are connected to the CS8416. Only one of the optical or coaxial S/PDIF jacks can be used at a time and is automatically selected by the CS8416. When S/PDIF audio is being processed, the CS8416 must master MCLK for the system (see "Audio Clocking" on page 1-5 for details).

#### **3.1.9 CS42448 Audio CODEC**

The CS42448 (U4 and U5) is a high-performance, multi-channel audio CODEC capable of supporting sample rates up to 192 kHz on its 6ADCs and 8 DACs. There are two of these devices on the CDB48500 and are used for all analog-to-digital and digital-to-analog conversions.

All analog inputs (AIN\_1A-AIN\_6B) and all analog outputs (AOUT\_1A-AOUT\_6B) are connected to the CS42448s. The microphone input shares the AIN1\_5 ADC with the AIN\_3A RCA jack. When the microphone is in use, the AIN 3A RCA jack is ignored.

When analog audio is being processed, the 24.576 MHz crystal for the CS485XX must master MCLK for the system (see Section 3.1.11. for details).

#### **3.1.10 Memory**

The CDB48500 is populated with two 4 Mbit SPI flash devices and one I2C EEPROM. Selection from SPI to I2C is changed in Software. There are 2 SPI flash footprints (U11, U13) on the board for compatibility with both standard 8-pin serial flash pinouts. The serial control lines are shared by both footprints, and a chip select 0 ohm jumper resistor (R101) is populated to make U13 the active device. To make U11 the active device remove R101 and populate R110 with a 0 ohm resistor.

There is also a jumper (J105) to select Program or Normal (Run) operation of the SPI flash devices. In program mode the CDB USB MASTER card will use the DSP\_CS line to control the flash while holding the DSP in reset with the DSP\_RST line. For program mode jumper pins 2 and 3 on J105. In normal the DSP controls the SPI device. In I2C mode no jumper change is required for program or normal mode of EEPROM. For normal mode jumper pins 1 and 2. The feature to program flash from the CDB USB MASTER is not yet supported.

#### **3.1.11 Audio Clocking**

Clocking architecture is one of the most important aspects of a digital audio system. The input and output clock domains of the DSP must be synchronous when delivering audio data in an isochronous fashion (constant bitrate delivery), even if the input/output domains operate at different frequencies (e.g. 48 kHz input/96 kHz output). The CDB48500 can operate in three different clocking modes. Each of these modes is explained in the following sections.

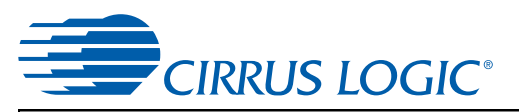

 **3.1.11.1 Clock and Data Flow for up to 8 Channel ADC inputs**

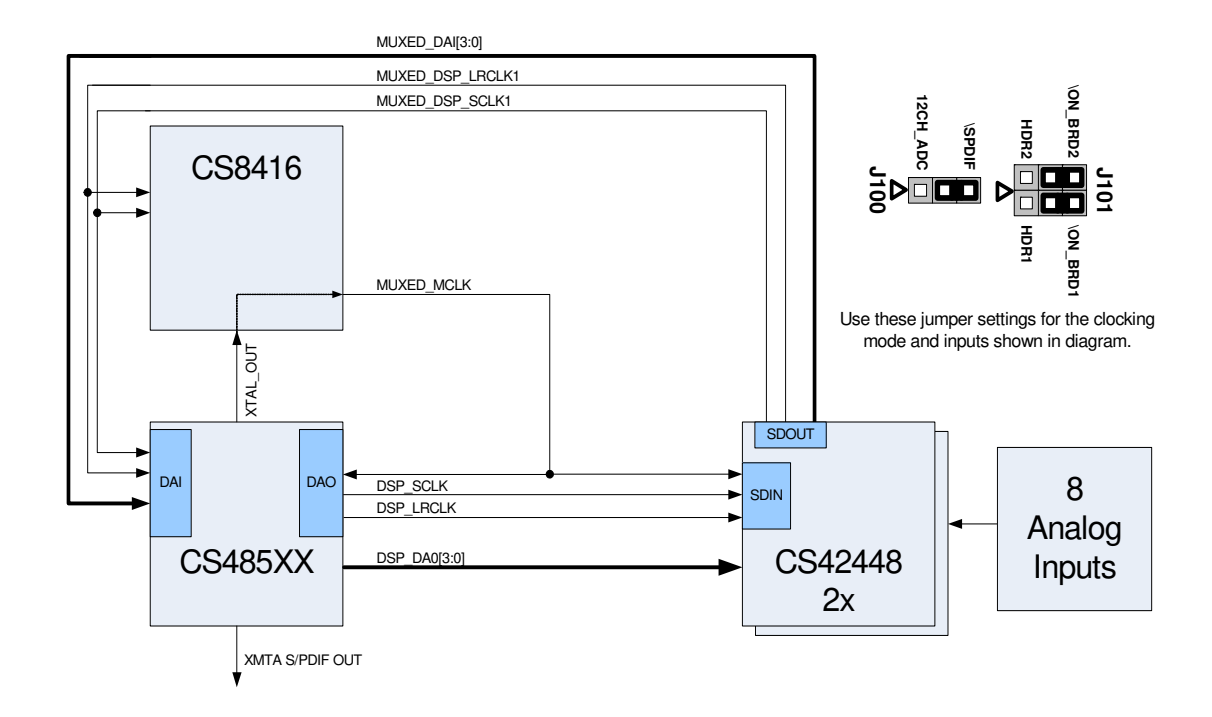

Figure 3-2. Simplified Clock and Data Flow for up to 8 Channel ADC Inputs

The ADC clocking architecture is used when the ADCs are used as the only audio input (i.e. S/PDIF is disabled as described in Section 4.2.2, "Changing the Audio Input Source" on page 4-3), and the audio input source multiplexer (U1, U2) is used to select on-board audio sources. Figure 3-2 illustrates this clocking configuration. The jumpers must be set as described above.

XTAL\_OUT from the CS485xx is MCLK for the system. The CS8416 slaves to this MCLK and generates SCLK and LRCLK for the ADC side of the CS42448 and the DAI side of the DSP.

On the output side, the CS485xx slaves to MCLK from CS8416 and masters SCLK and LRCLK for the DAC side of the CS42448.

An example of this clocking scheme can be found in pcm\_mc\_1fs.cpa.

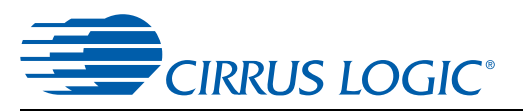

#### **3.1.11.2 Clock and Data Flow for S/PDIF Input**

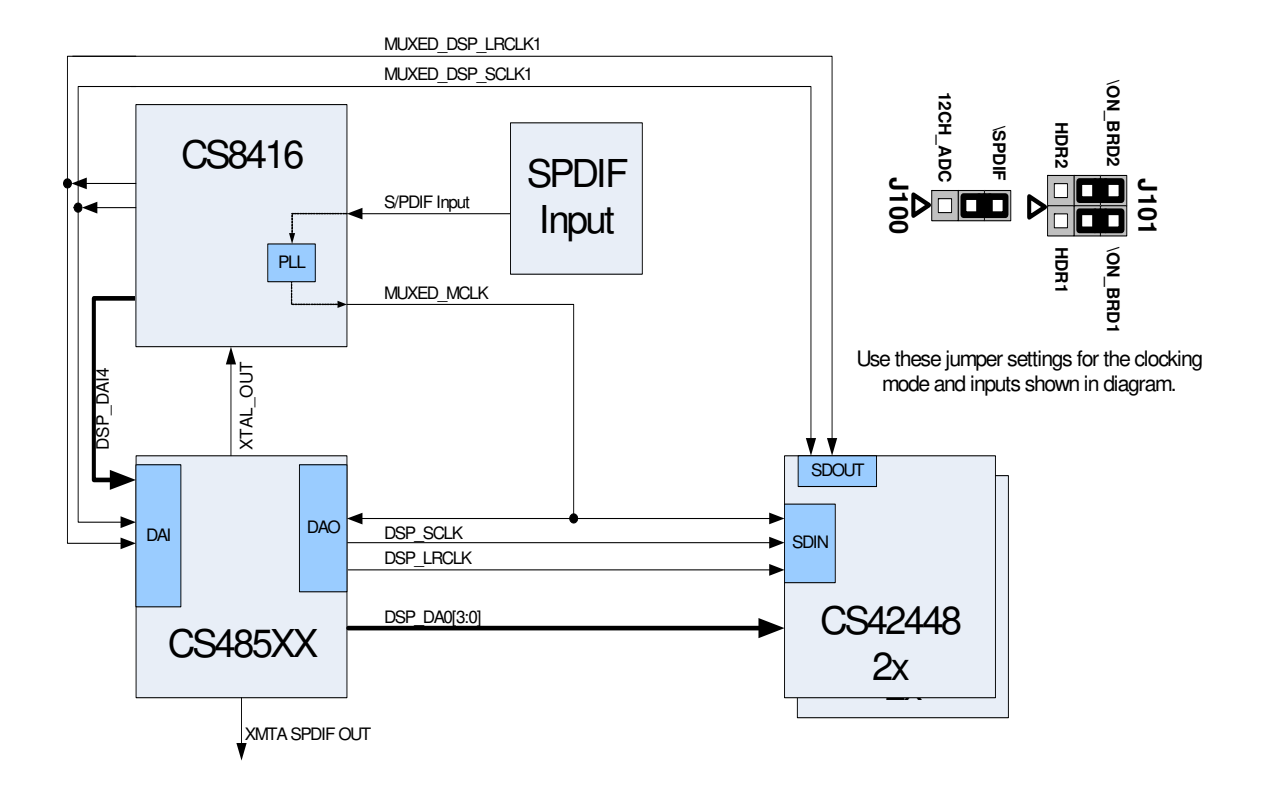

Figure 3-3. Simplified Clock and Data Flow for S/PDIF Input

Figure 3-3 illustrates the S/PDIF clocking architecture used when any S/PDIF RX is used as an audio source, as described in Section 4.2.2, "Changing the Audio Input Source" on page 4-3). MCLK recovered from the incoming S/PDIF stream is the MCLK for the system. The CS8416 also generates SCLK and LRCLK for the DAI side of the DSP from the recovered MCLK.

On the output side, the CS485XX slaves to MCLK from CS8416 and masters SCLK and LRCLK for the DAC side of the CS42448.

An example of this clocking scheme can be found in pcm.cpa.

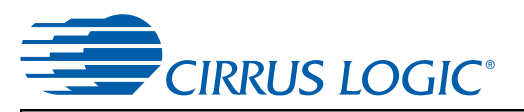

 **3.1.11.3 Clock and Data Flow for CDB USB Master Card Source** 

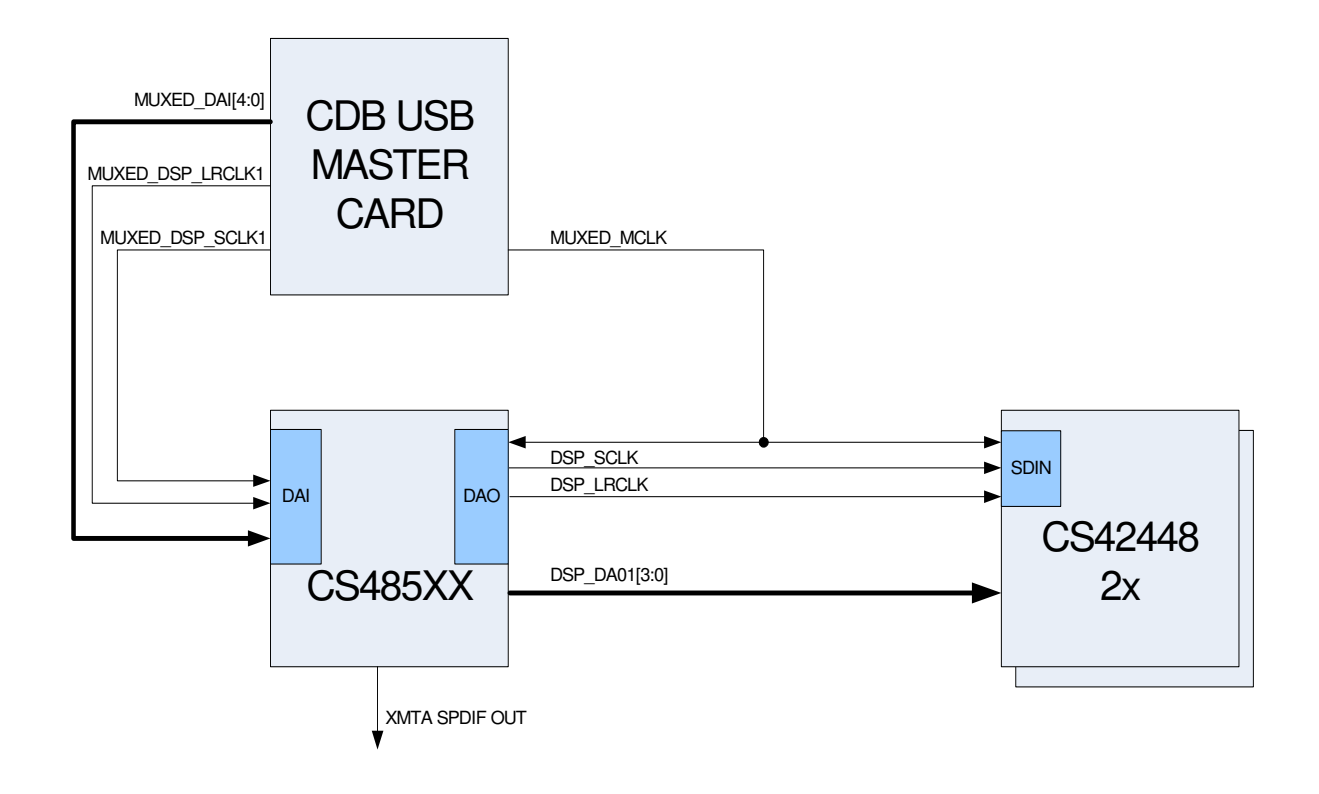

Figure 3-4. CDB USB Master Card Clocking and Data Flow

Figure 3-4 illustrates the clocking architecture used when IIS(USB) is used as an audio source, as described in Section 4.2.2, "Changing the Audio Input Source" on page 4-3). MCLK is generated by the PLL on the USB Master card. The PLD on the USB Master Card generates SCLK and LRCLK for the DAI side of the DSP from the MCLK.

On the output side, the CS485xx slaves to MCLK from the USB Master Card and masters SCLK and LRCLK for the DAC side of the CS42448.The CS485XX always masters its output clocks (DSP\_SCLK/DSP\_LRCLK).

**§§**

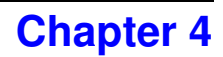

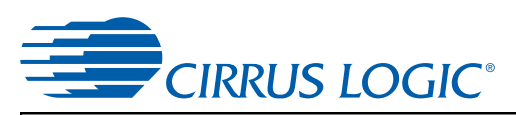

#### **Configuring the CDB48500**

#### **4.1 Introduction**

The DSP Composer™ software is a graphical user interface (GUI) that is used to program the CS485XX DSP, and to configure the CDB48500. With the exception of the power selection and DAI input jumpers, the CDB48500 is configured exclusively through software. This section provides basic instruction for using the GUI to control the CDB48500, but detailed information can be found in the DSP Composer™ User's Manual. Both the DSP Composer™ software, and the User's Manual for the software package will be provided by your local Cirrus Logic representative.

#### **4.2 Basic Application Download and System Configuration for PCM Pass-through**

Follow the instructions in Chapter 1, "Board Setup and Installing the Evaluation Kit Software" in order to install the USB drivers on your PC and launch DSP Composer (the GUI used to control the CDB48500).

After following the instructions in Section 2.1.4, "Running a Stereo PCM Application on CDB48500-USB" on page 1-5, the DSP Composer main window will appear as shown in Fig. 4-1.

Fig. 4-1 shows the DSP Composer™ main window for a PCM pass-through application on the CDB48500. The blocks shown in the main window of DSP Composer™ can be selected from the folders in the left-hand window pane, and then connected together by "wires" to indicate the processing path as shown.

The "Audio In" and "Audio Out" blocks represent the hardware ports that need to be configured. The "Audio In" block is used to select the S/PDIF Input, Analog input or USB input that is to be processed. It configures the digital audio format for the CS8416, ADC side of CS42448 and the DAI port of the CS485XX. The "Audio Out" block is used to configure the digital audio format for the DAC side of the CS42448, the DAO port of the CS485XX and enables or disables the S/PDIF TX output port of the CS485XX.

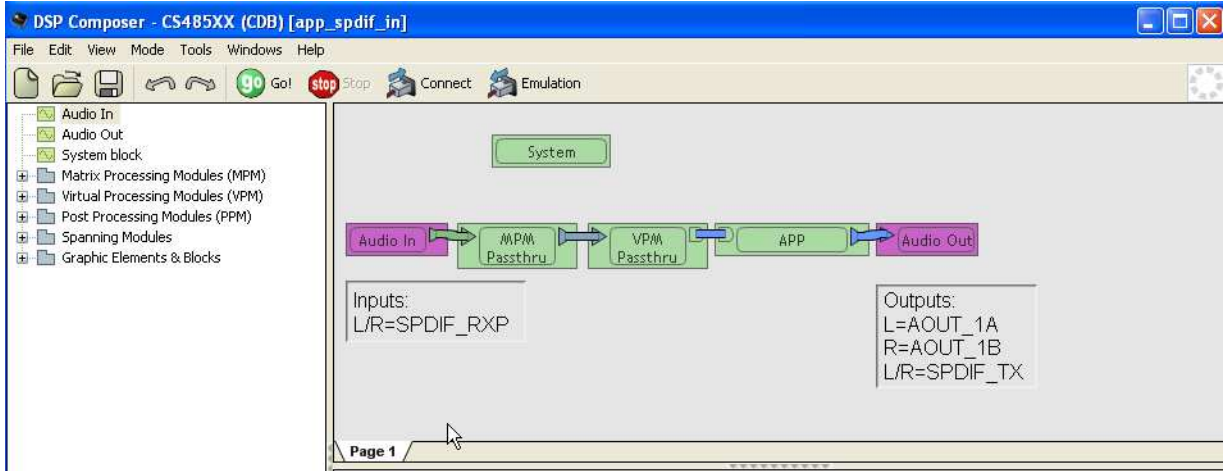

Figure 4-1. PCM Pass-through Example Application

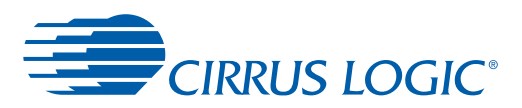

#### **4.2.1 System Block**

.

The CDB48500 board is populated with a CS48560. However it is possible to evaluate the CS48520, CS48540, CS48560, CS485AU2B, and CS485DV2B on this board. When you drag the system block on to the work space, a popup menu is displayed as shown in Fig. 4-2. This menu lets you choose the target chip that you need to evaluate. When you select the target chip, place the template of the target chip on the analog connectors. The template is a guide that shows which input/output channels are valid for the selected chip.

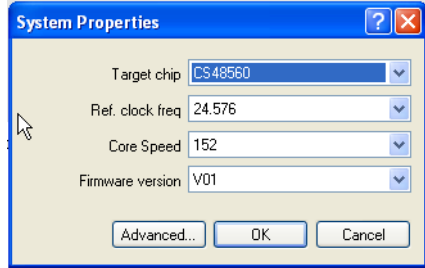

Figure 4-2. System Configuration

#### **4.2.2 Changing the Audio Input Source**

The audio input to the DSP is selected through the "Audio In" block in DSP Composer. The Audio can be delivered to the DSP via the following:

- S/PDIF (J100 on S/PDIF)
- Analog (J100 on 12CH ADC)
- Analog (J100 on 8CH\_ADC)
- Analog (J100 on 2CH\_ADC)
- USB (IIS)
- Echo Audio

#### **4.2.2.1 Audio In via S/PDIF**

To deliver data to the DSP via S/PDIF, drag the Audio In block to the work space and select "SPDIF" as the Input Source. Double click the Audio In block to see the signal flow. Right Click on SPDIF Rx. The device properties of the S/PDIF IN element lets you select if the SPDIF input is on SPDIF\_RXP (Optical In) or on SPDIF\_RXN (Coaxial). The Input FS depends on input stream and must not be changed. The Master/Slave property must always be set to Master to indicate that the S/PDIF transmitter masters MCLK, SCLK and LRCLK as described in Section 3.1.11.2, "Clock and Data Flow for S/PDIF Input" on page 1-7. The Audio In module with S/PDIF In as the input source is shown in Fig. 4-3.

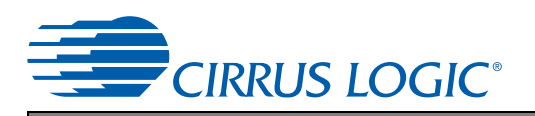

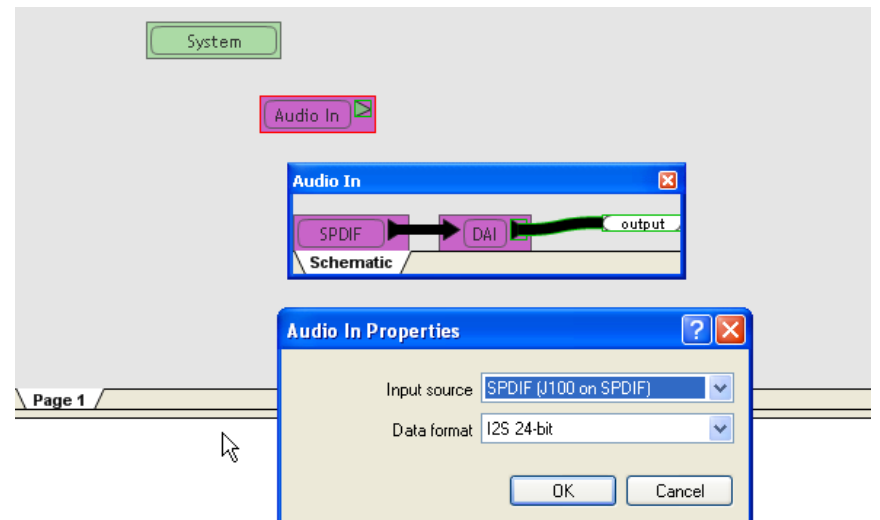

Figure 4-3. Audio In via S/PDIF In

#### **4.2.2.2 Audio In via 8-channel ADC**

To deliver data to the DSP via 8ch ADC, drag the Audio In block to the work space and select "Analog (8 ch)" as the Input Source. Double click the Audio In block to see the signal flow. The device properties of the Analog (8 ch) element lets you select if the sampling frequency of the ADC on the CS42448 CODEC. The Master/Slave property must always be set to Master to indicate that the ADC will master SCLK and LRCLK as described in Section 3.1.11.1, "Clock and Data Flow for up to 8 Channel ADC inputs" on page 1-6. The Audio In module with Analog (8-channel) as the input source is shown in Fig. 4-4.

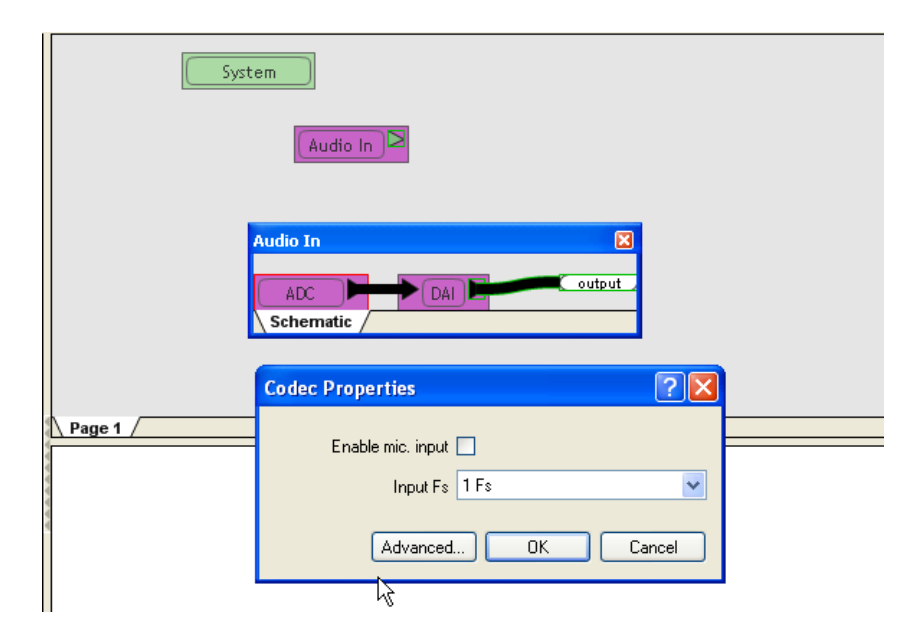

Figure 4-4. Audio In via 8 Channel ADC

#### **4.2.2.3 Audio In via USB**

This feature is currently not supported.